## **How to Make an Appointment using Tutortrac:**

- **1.** Go to *tutoring.sunypoly.edu* and log into TutorTrac using your SITNET ID (SUNY Poly email without @sunypoly.edu) and the same password used for email and Banner.
- **2.** Click on "Search Availability" on the left of your screen under Student Options

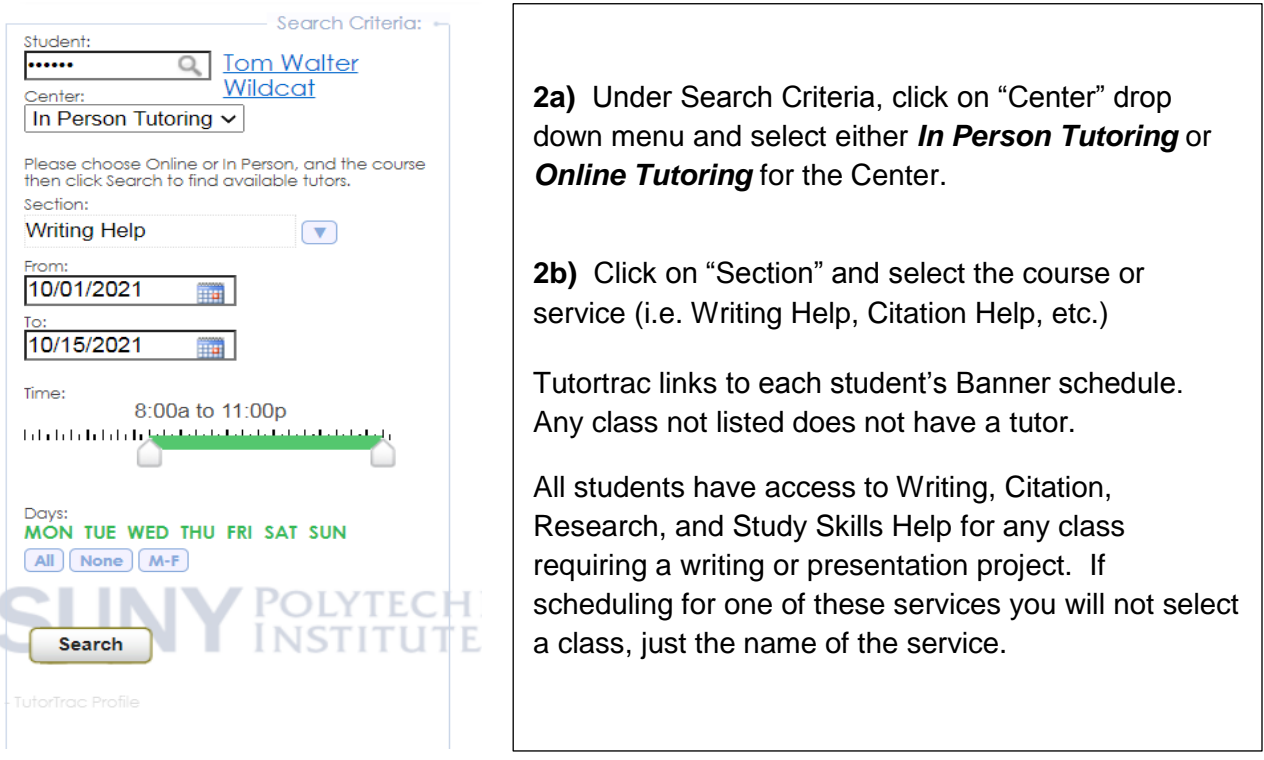

**3.** Click "Search" and a list of times for all available tutors for that class will display. You will only see availability for the following two weeks.

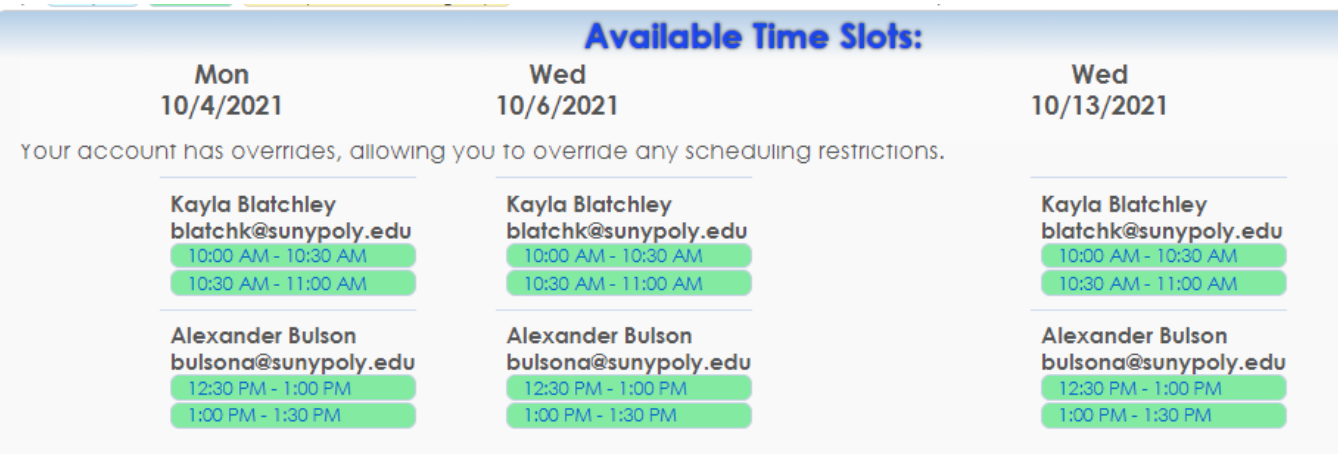

**4.** Select the available day/time and complete appointment by making sure you enter your email address and a reason for your visit in the Notes field. *Please indicate a specific topic(s) in*  **the Notes field (not just homework or test).** Click "Save" to finalize appointment; you will receive a confirmation email.

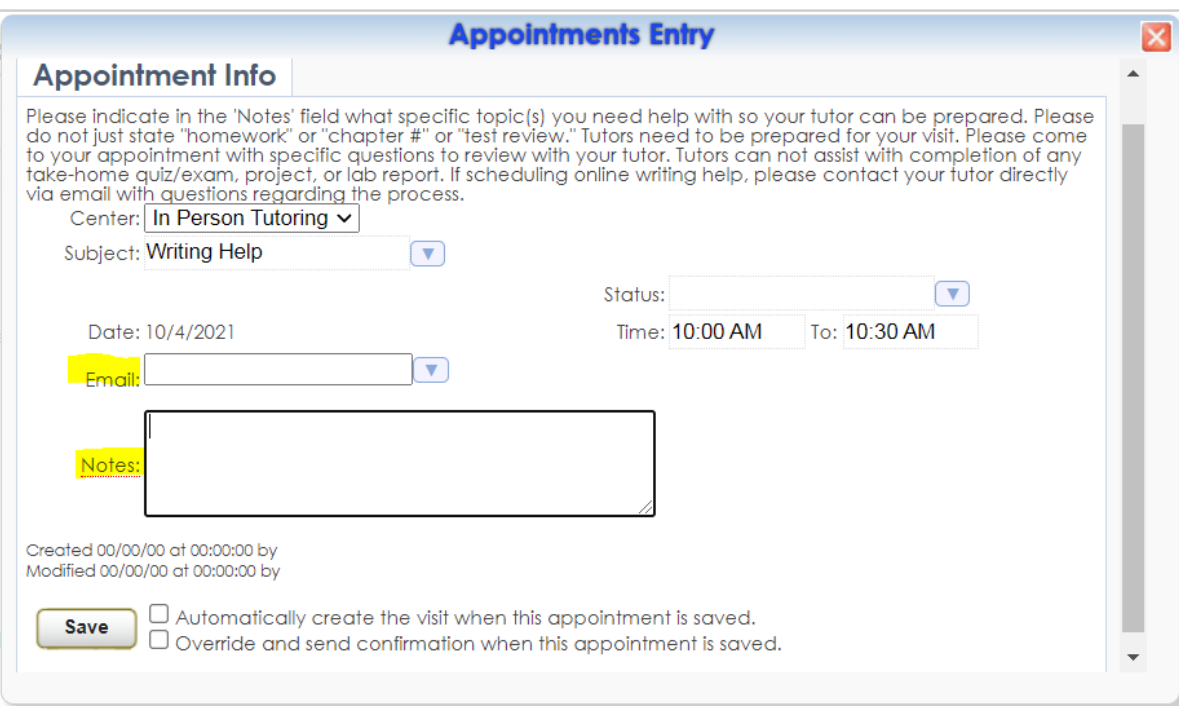

- If you need to cancel an appointment, you will need to open your appointment window and select 'Cancel' from the Status drop down menu.
- Tutortrac will not allow you to schedule or cancel an appointment within 12 hours of the appointment time.
- You can email an available tutor to ask directly if you can book an open time slot with them if it is less than 12 hours.
- If you need to cancel an appointment within 12 hours of the scheduled time, please email the tutor to let them know.